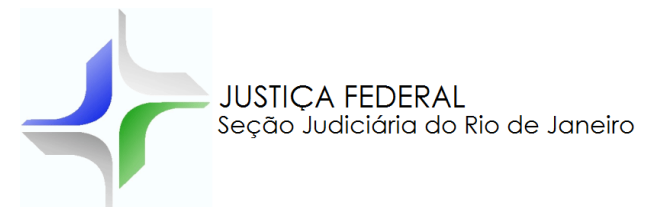

# **PLANILHA DE CÁLCULO DE GRATIFICAÇÃO DE DESEMPENHO PARA APOSENTADOS E PENSIONISTAS (PCGD)**

# **MANUAL DE UTILIZAÇÃO**

A planilha de gratificação de desempenho está disponível no site da Justiça Federal (usuários externos) e na página da SCA (usuários internos).

Usuários Externos: Acesse o site www.jfrj.jus.br Clique em "Consultas e Serviços", opção "Planilhas de Cálculos", "Planilha".

Usuários Internos: Acesse a Intranet Clique na página da SCA, "Planilhas Cálculo/SAV", opção "Gratificação por desempenho".

### **DESCRIÇÃO DAS PLANILHAS (GUIAS)**

Cadastro: nesta guia serão preenchidas as informações e os critérios de cálculo

Cálculo: permite a visualização do cálculo

Ajuste: inserção manual de valores caso os valores recebidos sejam divergentes dos valores calculados pela planilha

Sobre: informações sobre a planilha e orientações para habilitar o Excel para o uso da planilha

H + ▶ H cadastro calculo ajuste sobre 3

Obs: Caso o Excel não seja habilitado conforme o indicado na guia "Sobre", o cálculo não será visualizado corretamente.

Obs.: A planilha é compatível com o Excel 2000.

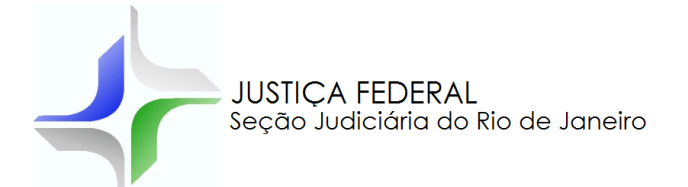

# **CONFIGURAÇÃO DO EXCEL**

Identificar se o Excel é 2000-2003 ou 2007 e efetuar os procedimentos abaixo

#### **EXCEL 2000-2003**

[51] Habilite no Excel as opções: "Ferramentas de análise" e "Ferramentas de análise - VBA". (configuração acessível através da opção "FERRAMENTAS" e opção "SUPLEMENTOS")

[52] Habilite no Excel o nível de segurança para: "médio" ou "baixo". (configuração acessível através da opção "FERRAMENTAS" opção "MACRO" e opção "SEGURANCA")

#### **EXCEL 2007**

[1] Habilite no Excel as opções: "Ferramentas de análise" e "Ferramentas de análise - VBA".

(configuração acessível através do "Botão Microsoft Office" (EB) e, em seguida, clique em "Opções do Excel". Clique em "Suplementos" e, na caixa Gerenciar, selecione "Suplementos do Excel". Clique em "Ir para".)

12) Habilite as macros no Excel.

(configuração acessível através do "Botão do Microsoft Office" (B) e depois em "Opções do Excel". .<br>Clique em "Central de Confiabilidade", clique em "Configurações da Central de Confiabilidade" e depois em "Configurações de Macro".)

### **PREENCHIMENTO DE DADOS DO PROCESSO – GUIA CADASTRO**

Para preencher a planilha, é necessário abrir os autos do processo no site da Justiça Federal e acessar as seguintes peças:

- 1) Termo de Autuação
- 2) Certidão de citação

Obs.: Esta certidão vem normalmente após a certidão que disponibiliza os autos para a parte ré.

- 3) A sentença e o acórdão
- 4) Fichas financeiras (do autor e quando pensionista do instituidor da pensão) no período de cálculos

Selecione a guia "Cadastro" para preencher os dados para cálculo.

No quadro "Cadastro", insira os dados do processo e os critérios definidos no despacho/sentença:

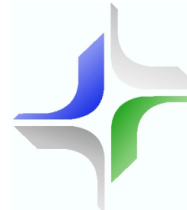

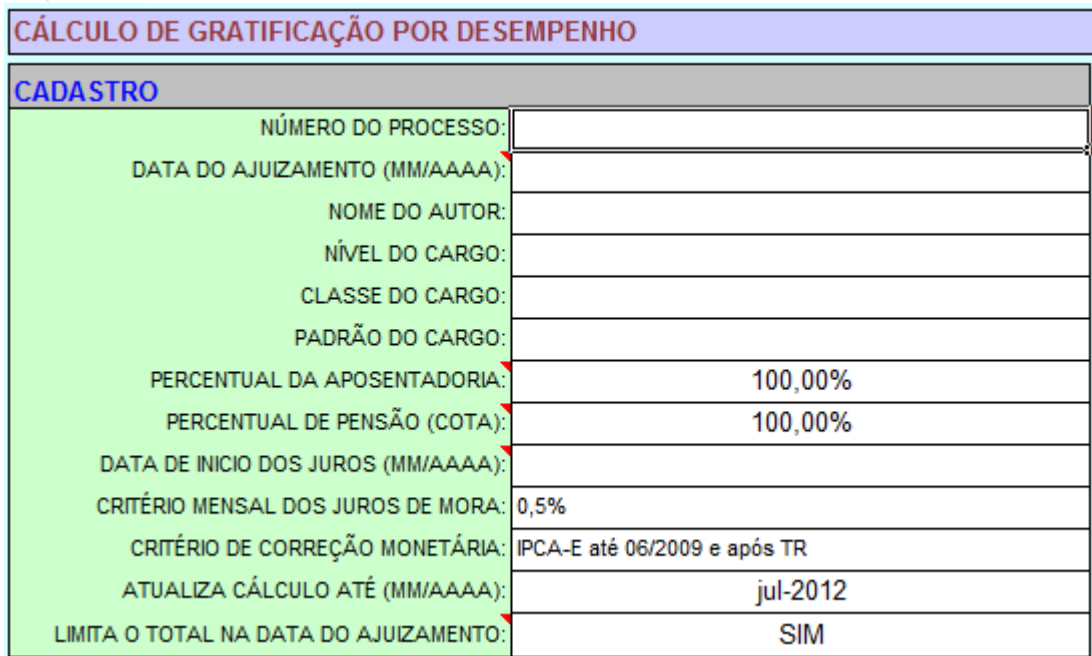

- Data do ajuizamento (mm/aaaa): data em que o processo foi protocolado na Justiça Federal;
- Nível do cargo: selecionar nível "auxiliar", "intermediário" ou "superior";
- Classe do cargo: "A", "B", "C" ou "S (especial)"
- *Padrão do cargo*: 1 a 6
- Percentual da aposentadoria: percentual referente a aposentadoria proporcional
- **Percentual de pensão (cota): percentual do cálculo a ser concedido à parte autora,** geralmente nos casos de pensão;
- Data de início dos juros (mm/aaaa): data discriminada em despacho/sentença
- Critério de juros de mora: percentual determinado em despacho/sentença
- Critério de correção monetária: índice determinado em despacho/sentença
- Atualiza cálculo até (mm/aaaa): essa data pode ser alterada para períodos anteriores;
- Limita o total na data do ajuizamento: permite limitar o valor da execução, na data do ajuizamento, em 60 salários-mínimos.

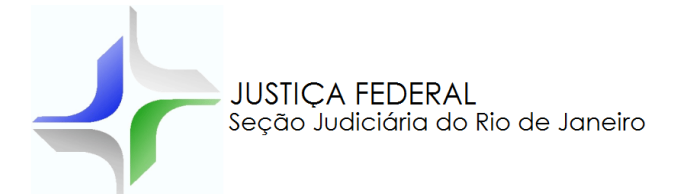

No quadro "Configuração do Cálculo", selecione as células abaixo de cada coluna e preencha a planilha conforme critérios determinados no despacho/sentença.

Cada linha da planilha discriminará o nome da gratificação, os pontos devidos, o início e o fim da pontuação devida.

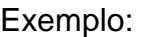

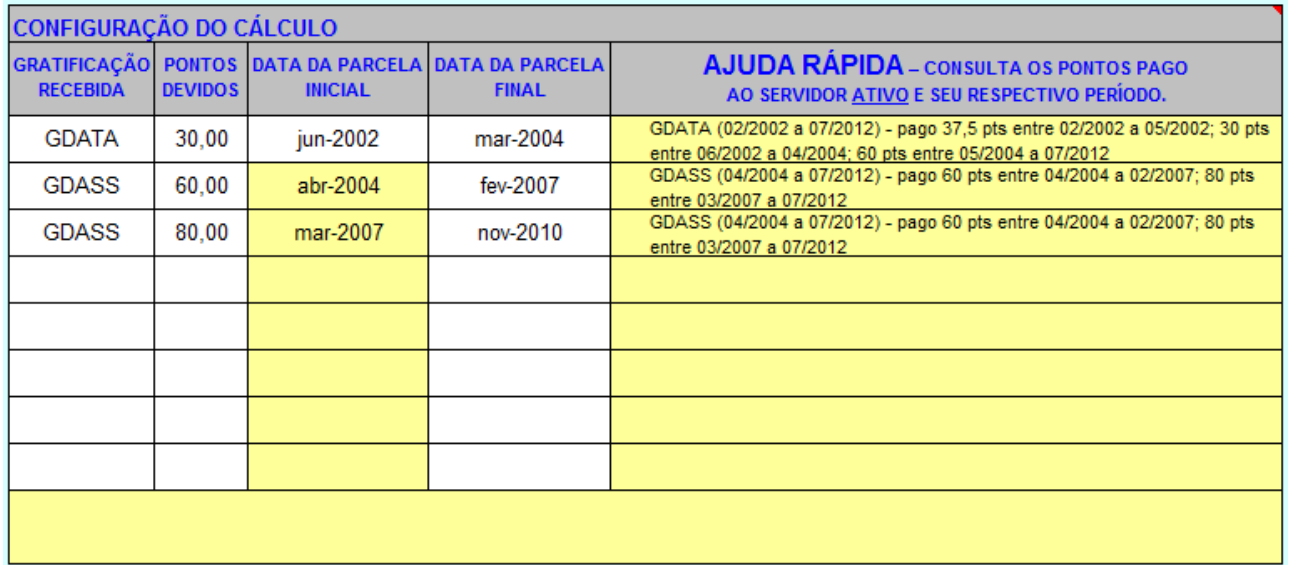

- Gratificação: escolha a gratificação a ser calculada conforme determinado no despacho/sentença (GDATA, GDASS, GDAP, GDASST, GDPGPE, GDPGTAS, GDPST, GDATEM, GDAFAZ, GDATFA, GDAC, GDAIN, GDAMB, GDARA e GDATPF).
- **Pontos Devidos: pontuação devida conforme determinado no despacho/sentença;**
- Parcela Inicial: a planilha preenche automaticamente a parcela inicial com base na data do ajuizamento (prescrição quinquenal). Porém, data diversa poderá ser inserida manualmente;
- Parcela Final: data final de cálculo da gratificação conforme determinado no despacho/sentença;

Obs.: Na coluna identificada como "Ajuda Rápida" apresenta os pontos pagos ao ativo e seu respectivo período, de acordo com cada gratificação.

Exemplo:

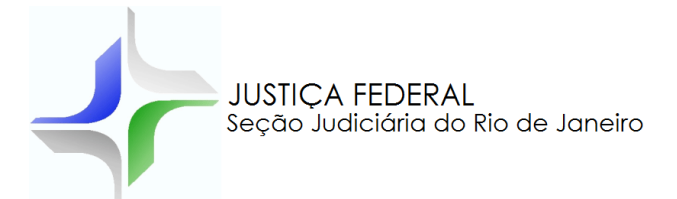

No quadro "Informação Livre", poderá ser inserido texto complementar ao cálculo.

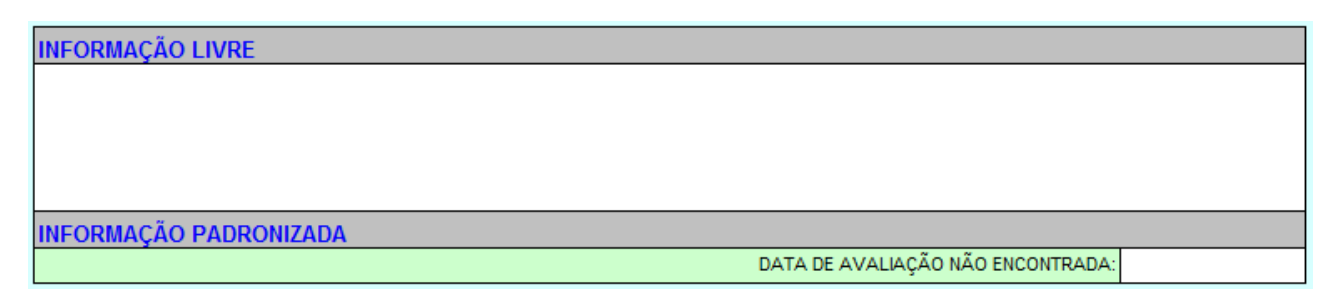

Obs.: A informação da data de avaliação do servidor será necessária quando o despacho/sentença a vincular ao termo final de cálculos.

## **IMPRESSÃO**

Após o preenchimento dos quadros da guia "Cadastro", clique no botão "Imprime cálculo", na mesma guia caso contrário o cálculo sairá sem a formatação adequada.

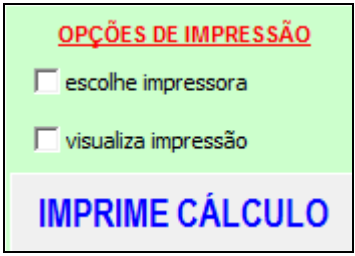

### **MEMÓRIA DE CÁLCULO**

Apresentação da correção monetária utilizada, percentual de juros de mora, dados do cargo da parte autora e a base legal das gratificações utilizadas.